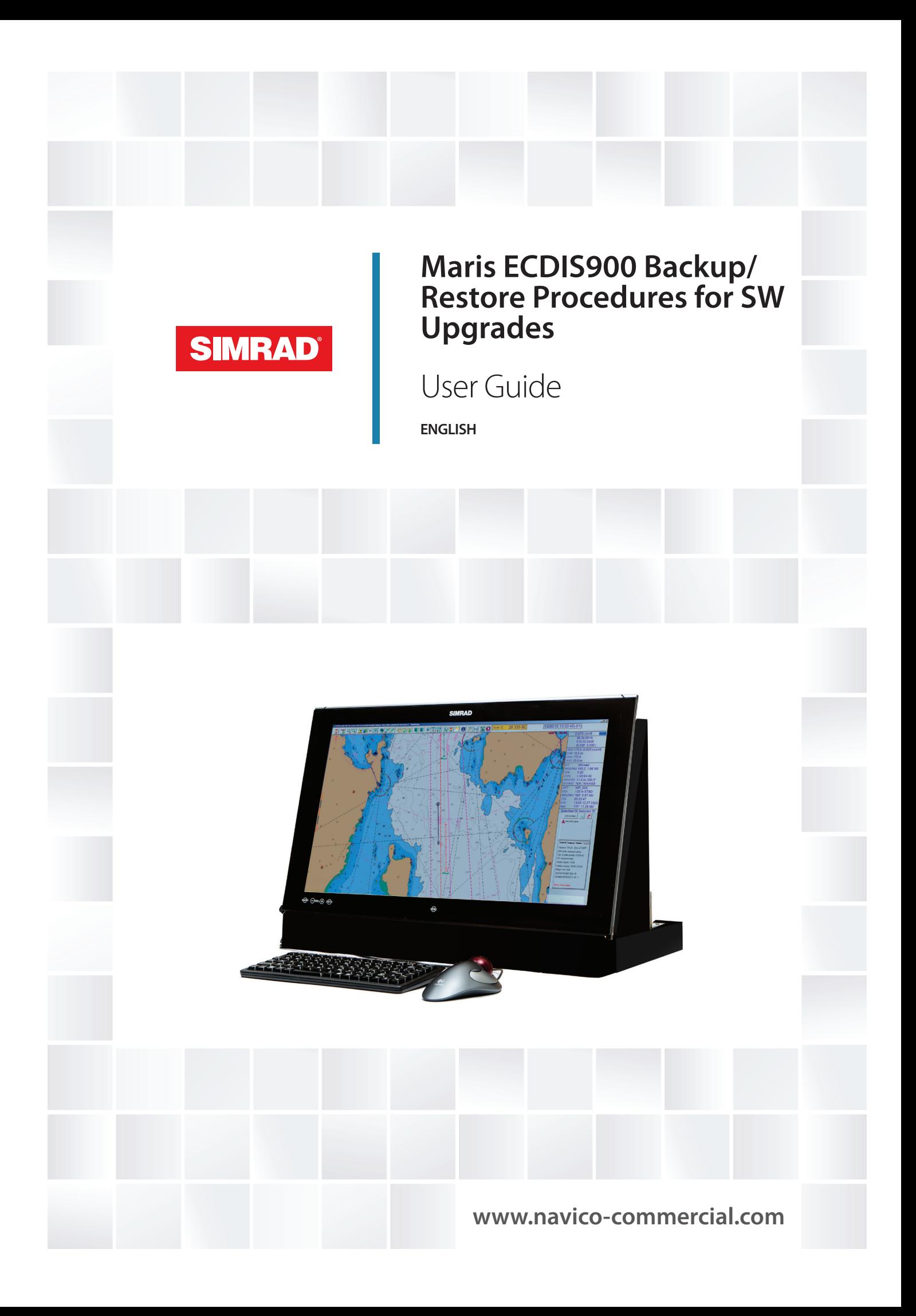

## **Disclaimer**

As Navico is continuously improving this product, we retain the right to make changes to the product at any time which may not be reflected in this version of the manual. Please contact your nearest distributor if you require any further assistance.

It is the owner's sole responsibility to install and use the equipment in a manner that will not cause accidents, personal injury or property damage. The user of this product is solely responsible for observing safe boating practices.

NAVICO HOLDING AS AND ITS SUBSIDIARIES, BRANCHES AND AFFILIATES DISCLAIM ALL LIABILITY FOR ANY USE OF THIS PRODUCT IN A WAY THAT MAY CAUSE ACCIDENTS, DAMAGE OR THAT MAY VIOLATE THE LAW.

Governing Language: This statement, any instruction manuals, user guides and other information relating to the product (Documentation) may be translated to, or has been translated from, another language (Translation). In the event of any conflict between any Translation of the Documentation, the English language version of the Documentation will be the official version of the Documentation.

This manual represents the product as at the time of printing. Navico Holding AS and its subsidiaries, branches and affiliates reserve the right to make changes to specifications without notice.

## **Copyright**

Copyright © 2016 Navico Holding AS.

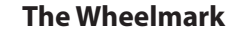

The Marine Equipment Directive 96/98/EC (MED), applies to all new ships, to existing ships not previously carrying such equipment, and to ships having their equipment replaced for ships flying EU or EFTA flags. This means that all system components covered by annex A1 must be type-approved accordingly and must carry the Wheelmark, which is a symbol of conformity with the Marine Equipment Directive.

The ECDIS900 system is produced and tested in accordance with the European Marine Equipment Directive 96/98./EC.

Navico has no responsibility for incorrect installation or use of the equipment, so it is essential for the person in charge of the installation to be familiar with the relevant requirements as well as with the contents of the manuals, which covers correct installation and use.

## **About this manual**

This manual is a reference guide for Maris ECDIS900 Backup/Restore procedures for SW 4.7.x.x. The manual will be continuously updated to match new software releases.

Important text that requires special attention from the reader is emphasized as follows:

→ **Note:** Used to draw the reader's attention to a comment or some important information.

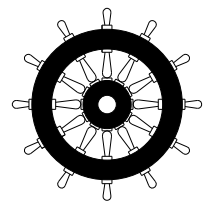

# **Contents**

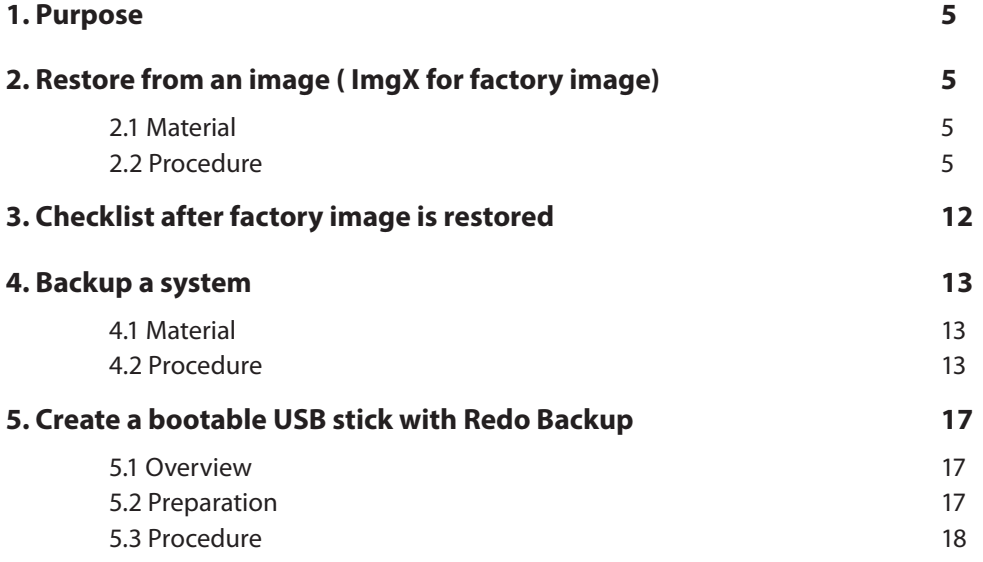

# <span id="page-4-0"></span>**Redo Backup**

## **1. Purpose**

This document describes how to Restore PC Hard Drive from Images, and make a Backup using Redo Backup solution, based on bootable Hard Drive with backup capacity.

The chapters describe:

- **•** How to Restore from an image (ImgX for factory image).
- **•** The checklist after Factory image is restored.
- **•** How to Backup the system after installation with final setup.
- **•** How to create a USB Bootable Redo Backup Hard Drive .

## **2. Restore from an image ( ImgX for factory image)**

## **2.1 Material**

- **•** USB Bootable HD with Redo Backup (For creation refer to ["5. Create a bootable USB stick with](#page-16-1)  [Redo Backup" on page 17](#page-16-1) ).
- **•** HD Backup Partition with the proper "image" folder, corresponding to the Computer.

Example:

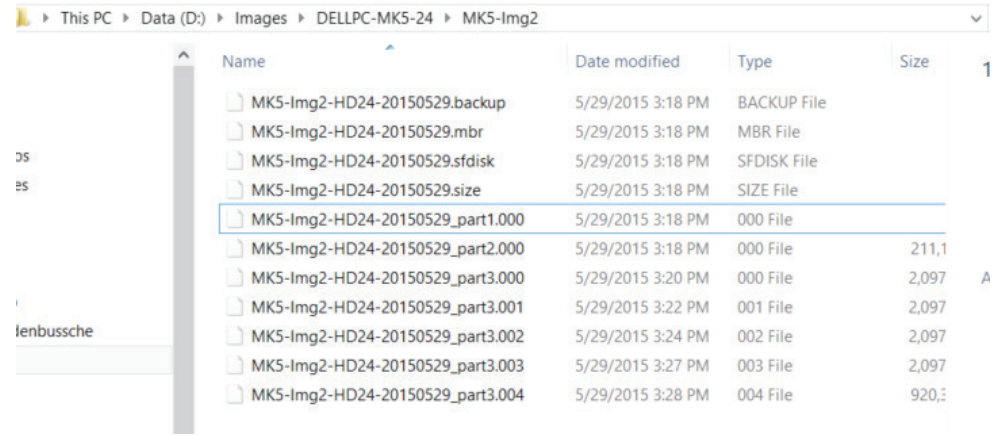

Example using MK5 (Dell PC)

## **2.2 Procedure**

(Example using MK5 Simrad 24 4S)

### **2.2.1 Insert Maris ECDIS900 Backup/Restore Portable Hard Drive**

Insert the Maris ECDIS900 Backup/Restore Portable Hard Drive in the USB port of MKx PC.

#### **2.2.2 Restart the PC**

Reboot the PC so it is booting on USB:

## **If using MK15 - Press F7 during bootup.**

Select the bootable device that has been created. In the following example the bootable device is the "TOURO" USB Hard Drive:

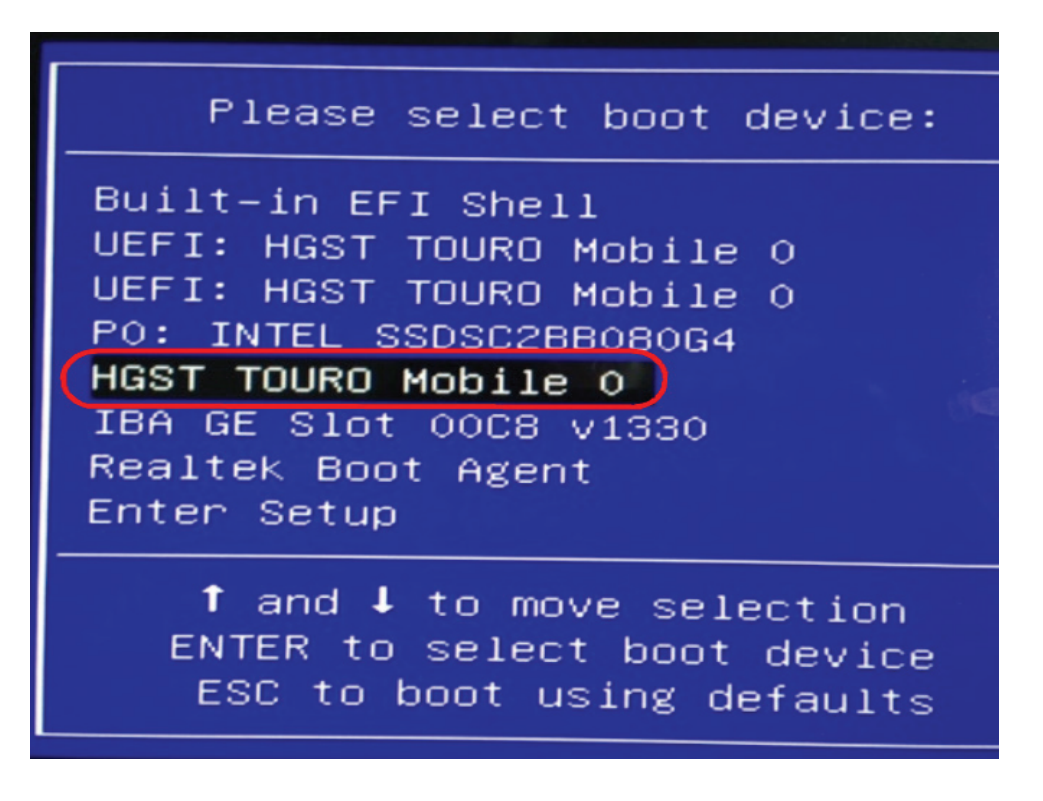

### **If using MK5 - Adjust BIOS of PC to prioritize booting from USB:**

- Press **F2** during bootup.
- Select **Boot Sequence**.

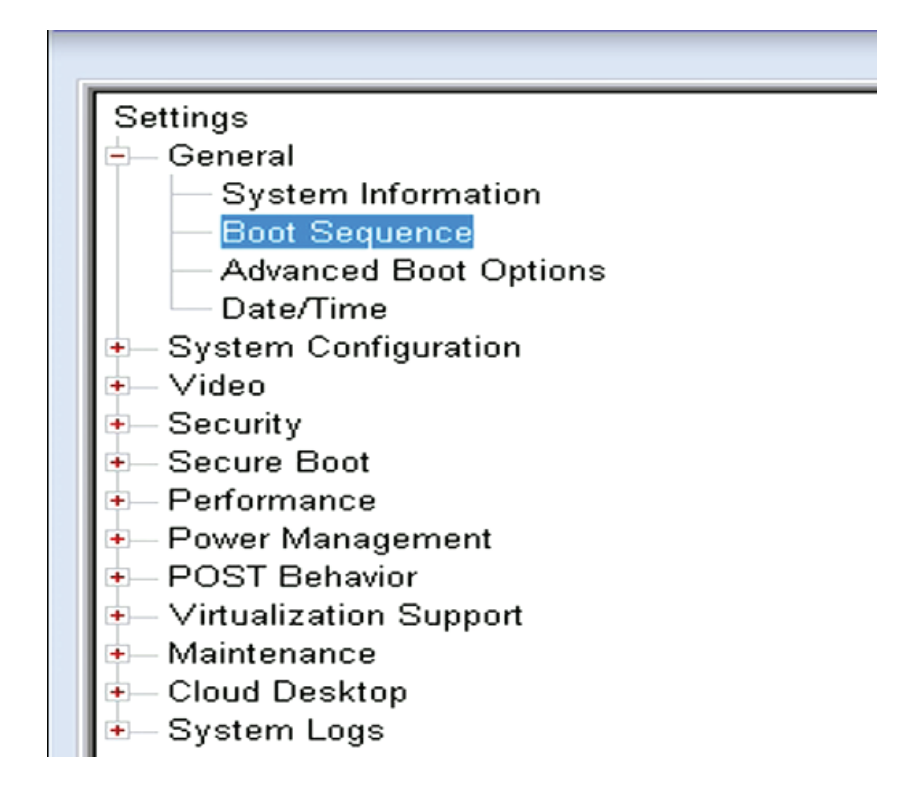

Use the arrows on the right to adjust the boot sequence as in the example below:

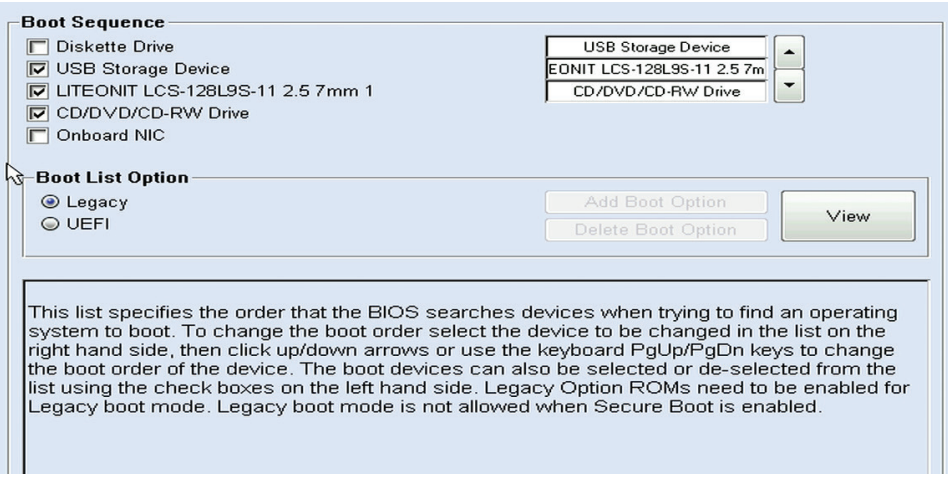

Wait a few seconds to get Redo Backup ready to start.

### **2.2.3 Start Redo Backup**

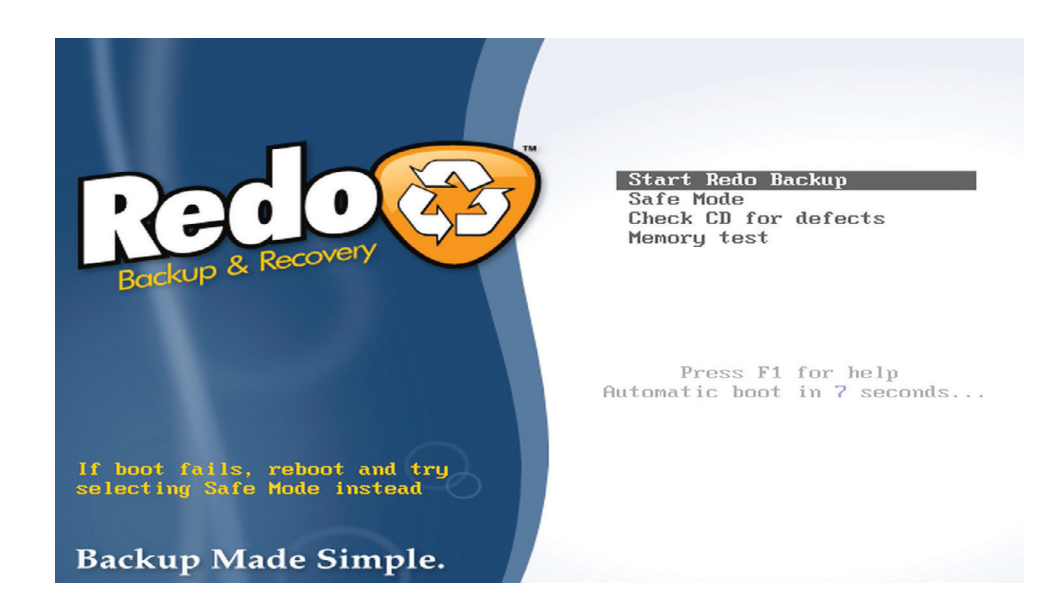

Select **Start Redo Backup** and press **Return**.

## **2.2.4 Backup Restore menu**

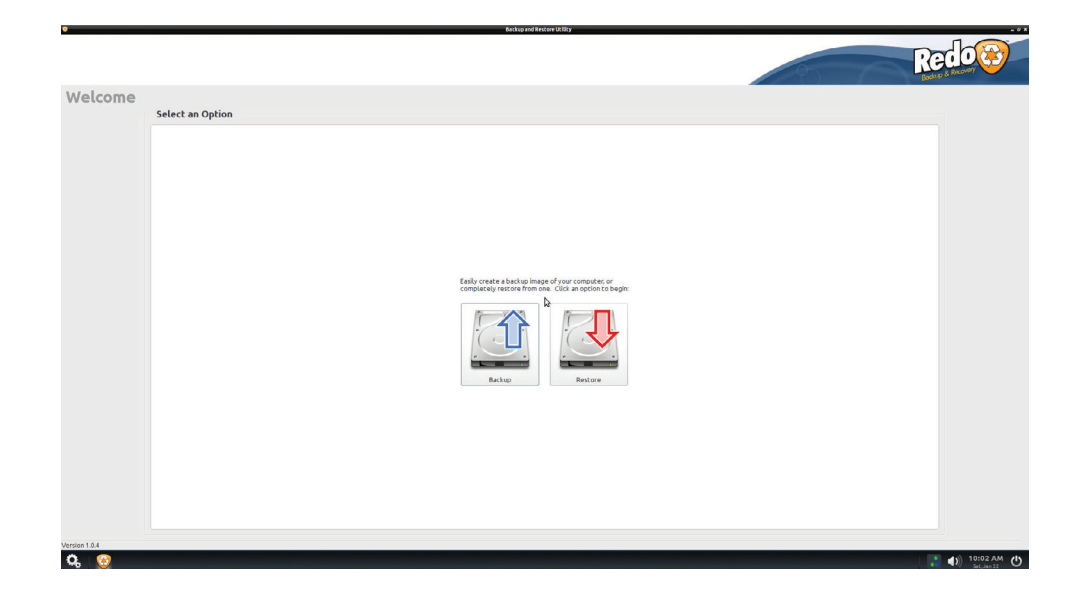

→ **Note:** Up to this step Backup or Restore actions are common.

## **2.2.5 Start Restore**

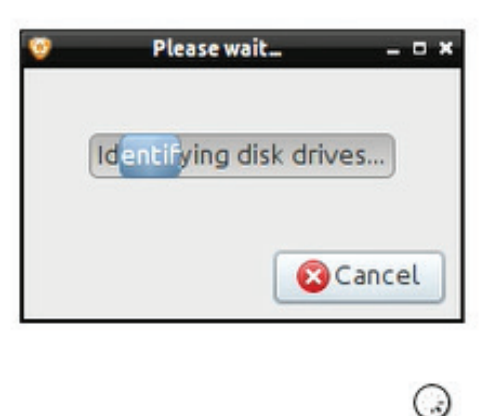

The program is identifying possible sources.

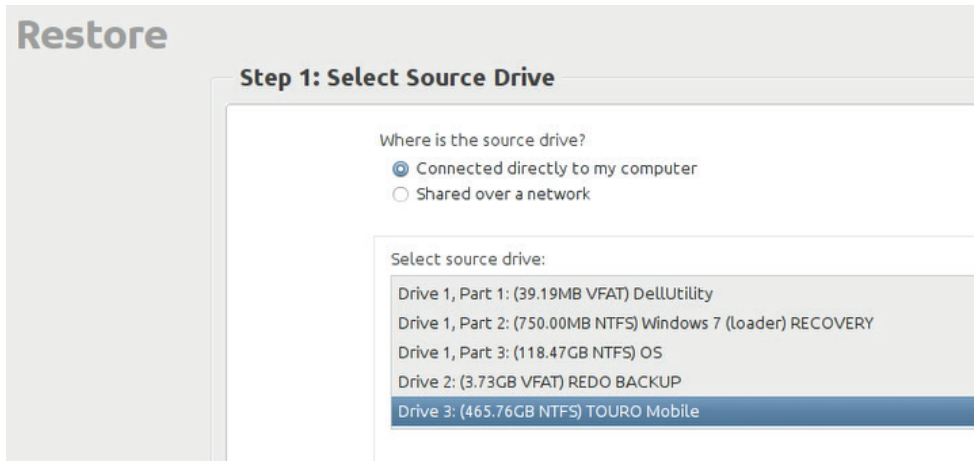

Select the correct drive on the Maris ECDIS900 Backup/Restore Portable Hard Drive:

Restore Step 2: Select Backup Image

Select the folder and press **Open.**

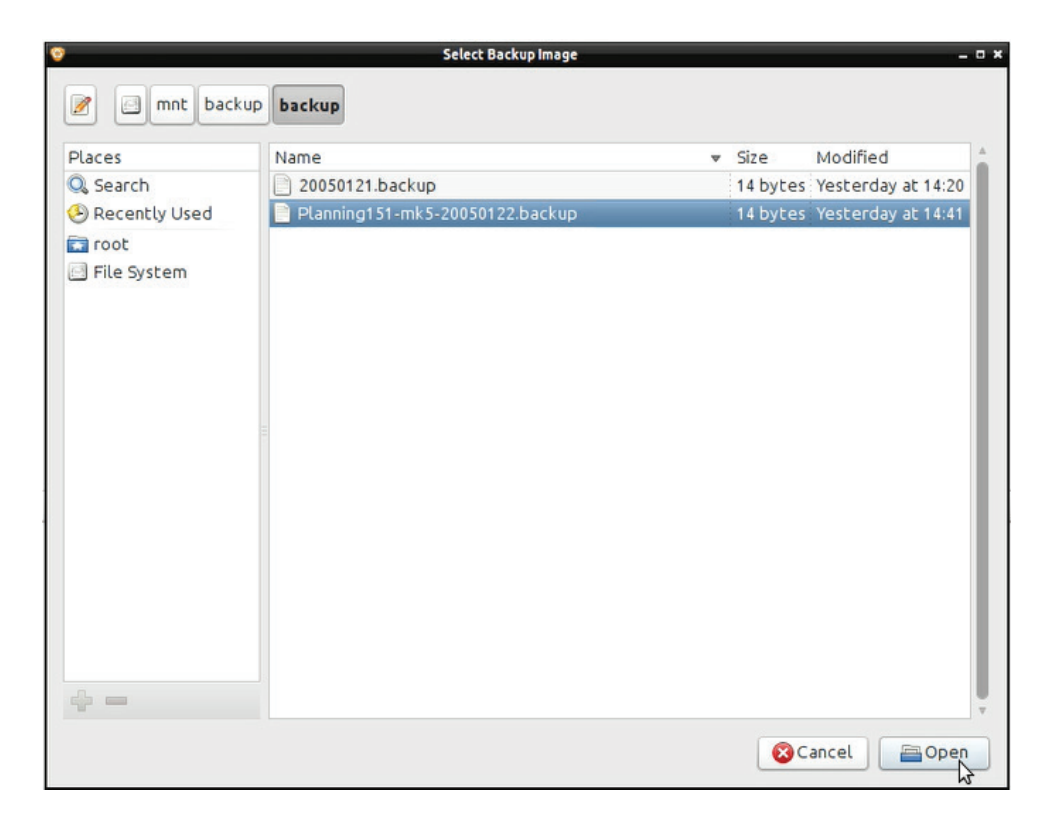

Image is located in the form of a ".backup" file.

## Press **Next.**

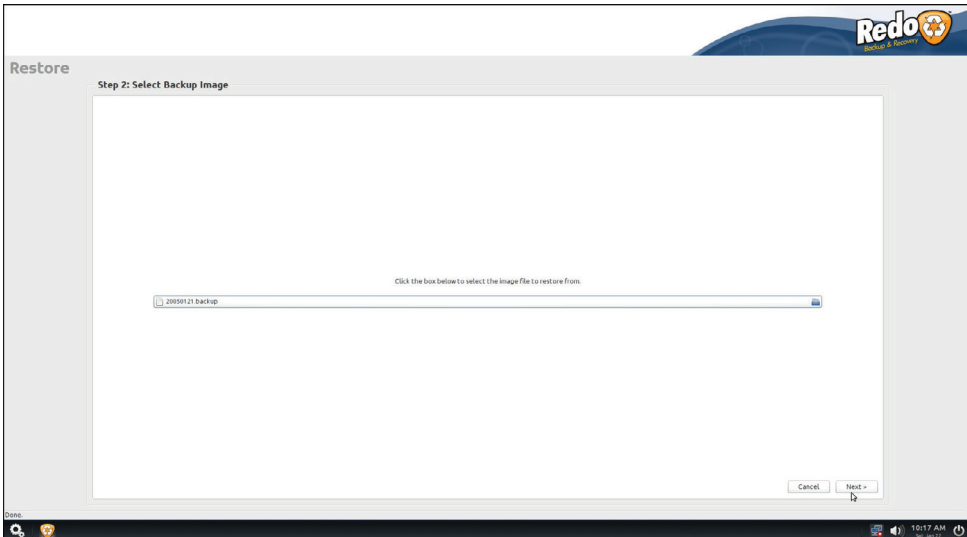

Select destination.

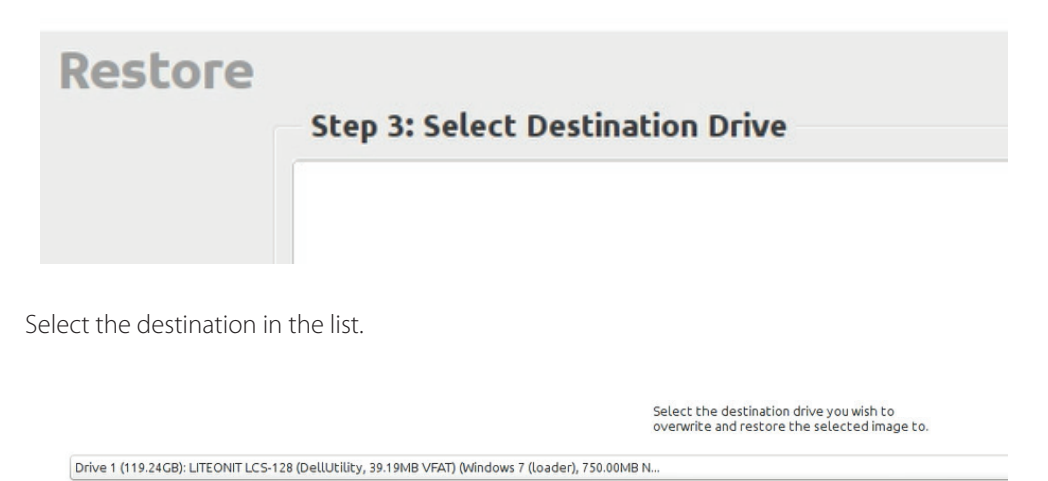

## Press **Next**.

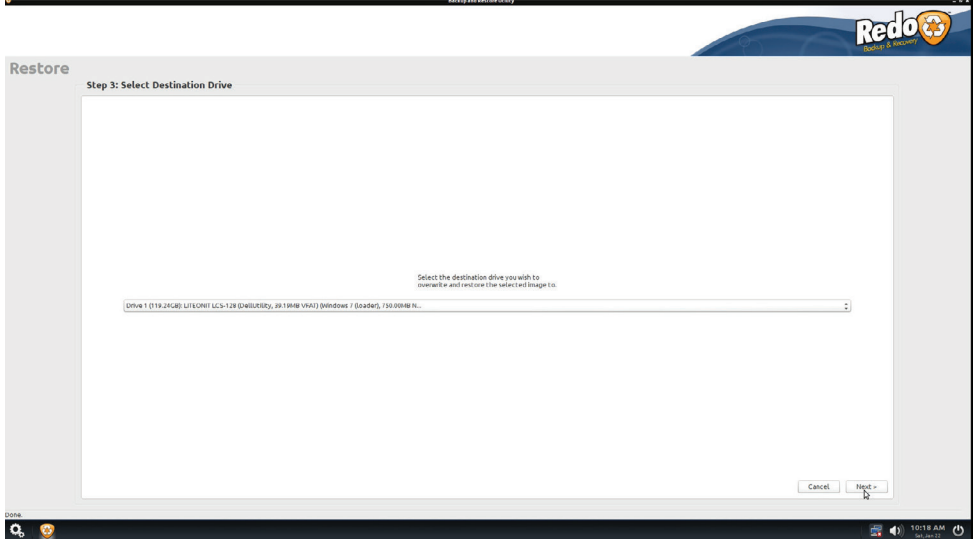

A Warning window will appear informing you that by confirming the restore backup process the Destination Drive will be overwritten.

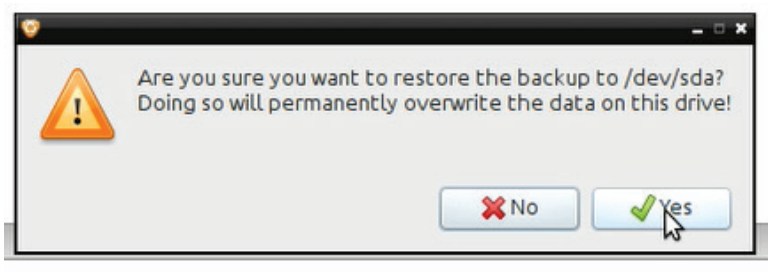

Time Elapsed / Remaining:

Press **YES** and the Restore process will start:

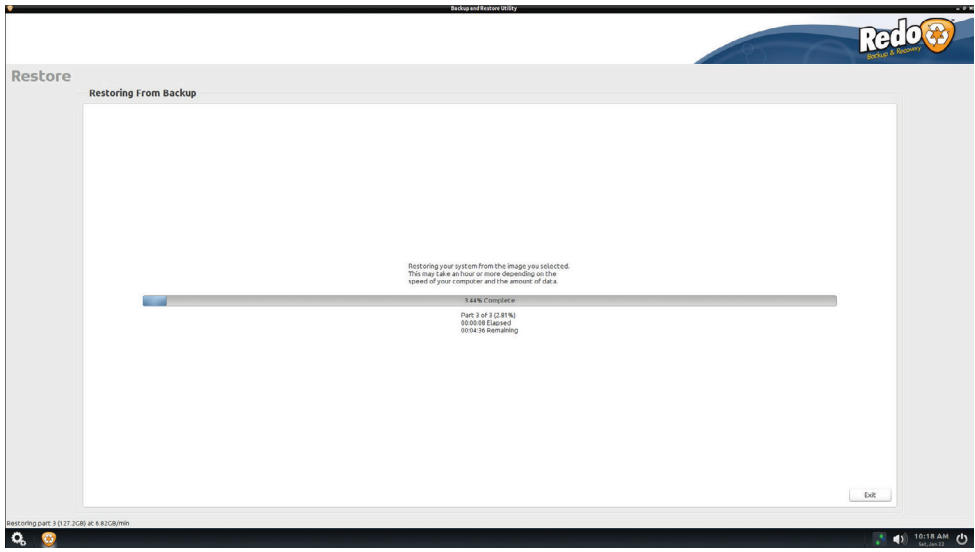

A dialog will appear letting you know the time it took for the backup to be restored:

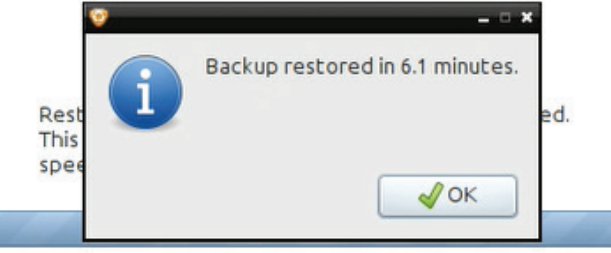

(Image took about 6 minutes to be restored in these conditions)

→ **Note:** Time until backup is restored may vary depending on the amount of data in backup.

Once backup is restored press **OK** and then press **Exit**.

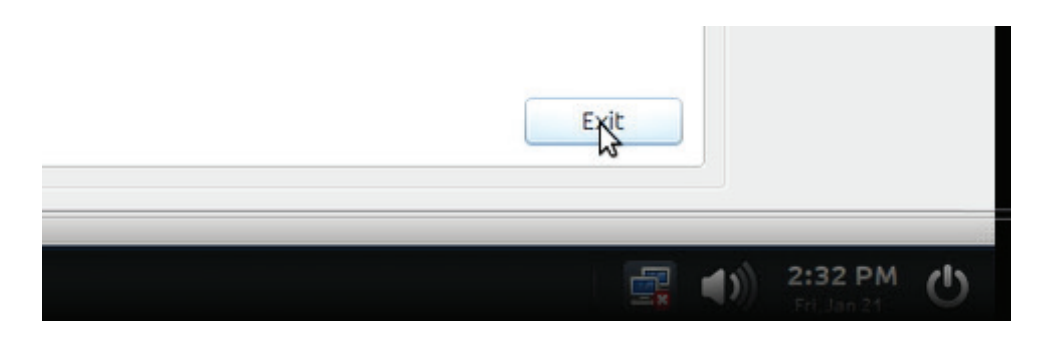

Power off your computer.

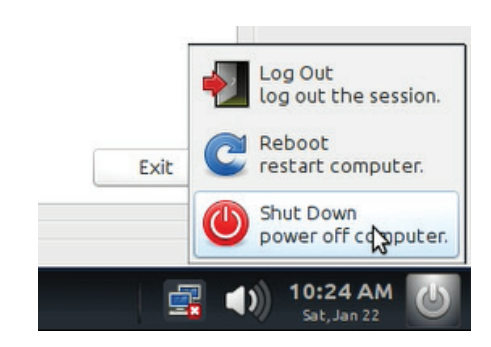

# <span id="page-11-0"></span>**3. Checklist after factory image is restored**

After PC is restored from backup image the system is ready and the following test should be performed:

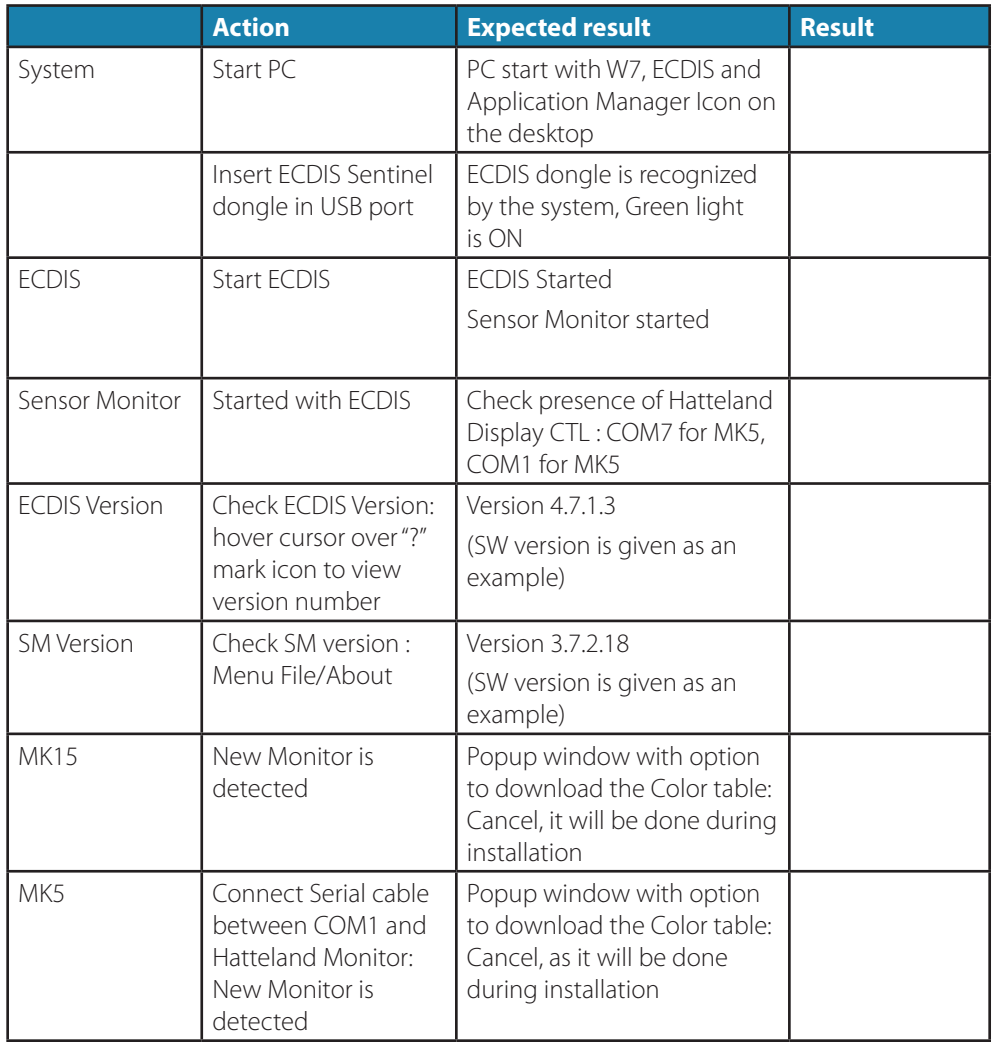

## <span id="page-12-0"></span>**4. Backup a system**

It is recommended to do a System Backup Image:

- **•** After ECDIS PC is completely setup.
- **•** After Sensors are created.
- **•** After Charts are installed.
- **•** After other software like MBA are installed.
- **•** After Application Manager setup according to Software is installed.
- **•** Anytime, for instance after a long period, when all charts have been updated.

It is possible to use the same Redo Backup Solution, using optional kit provided.

All steps until 2.2.4 included are common with the Restore procedure.

## **4.1 Material**

The optional Simrad Maris ECDIS900 Back-up & Restore hard drive can be obtained by contacting Navico Sales (000-12719-00*n*) or refer to instructions in chapter 5 to create your own backup and restore drive. Download latest SW images from MCP (MARIS Customer Portal).

→ **Note:** The last digit in the part numbers marked by an -*n* is the kits' revision code. The latest version should always be used.

## **4.2 Procedure**

Execute 2.2.1, 2.2.2, 2.2.3, 2.2.4.

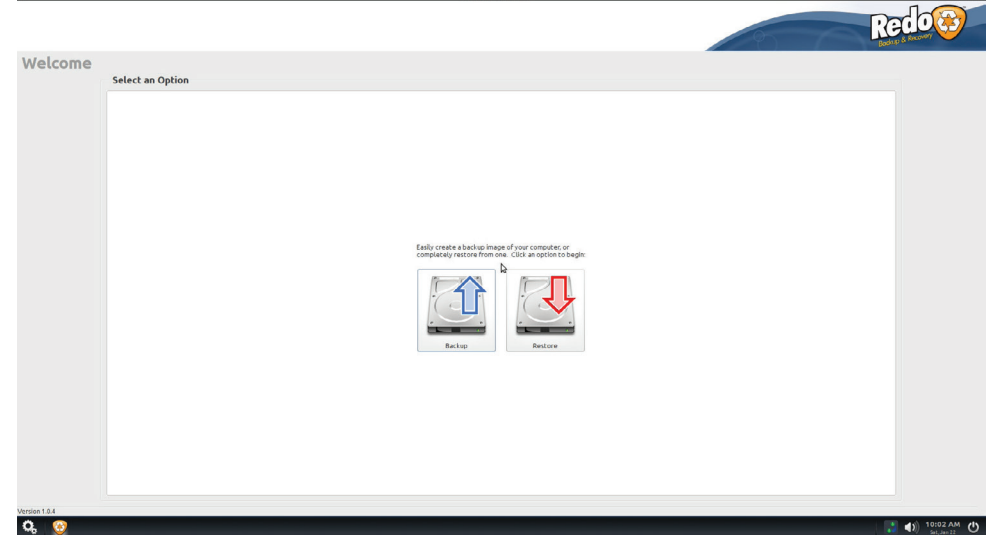

## **4.2.1 Select Menu Backup**

Select PC Hard Drive as source and press **Next**:

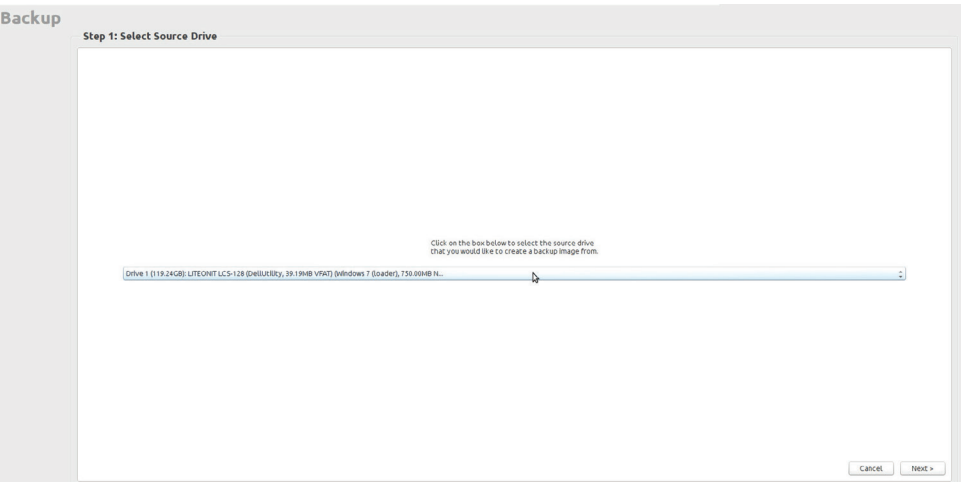

Select all partitions.

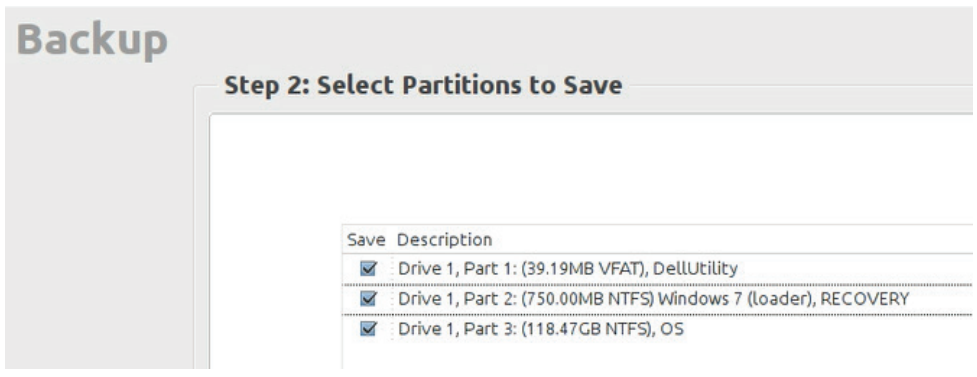

Select the correct destination drive on the Maris ECDIS900 Backup/Restore Portable Hard Drive:

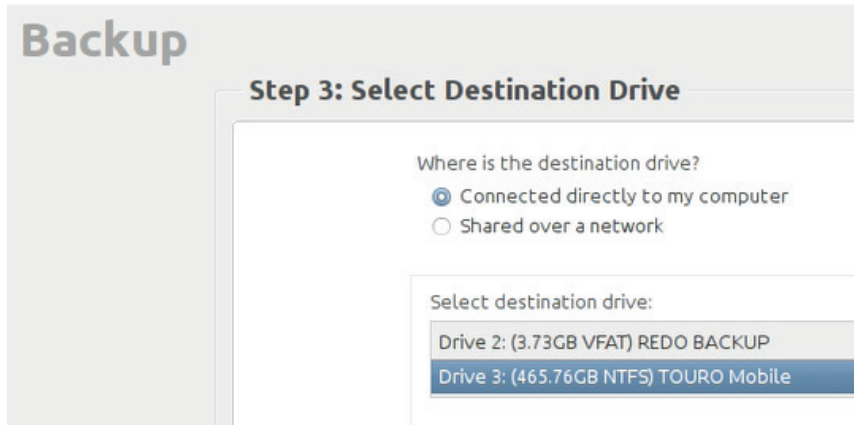

Browse and create a folder for Backup.

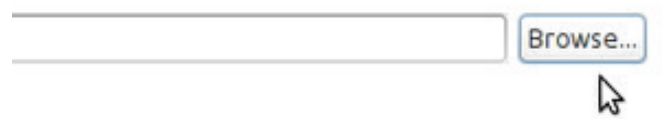

Name the file and press **Next.**

→ **Note:** The Date is added by default: 20150604.

Add Information to clearly identify the system as backup.

→ **Note:** Adding the date when the backup was done to the file name can be helpful in identifying the correct backup files to restore from in the future.

Planning151-mk5-20050122

Backup will start. Wait until backup is completed.

Backing up your system to the location you selected. This may take an hour or more depending on the speed of your computer and the amount of data.

0.03% Complete

Part 1 of 3 (100.00%) 00:00:01 Elapsed 00:00:00 Remaining

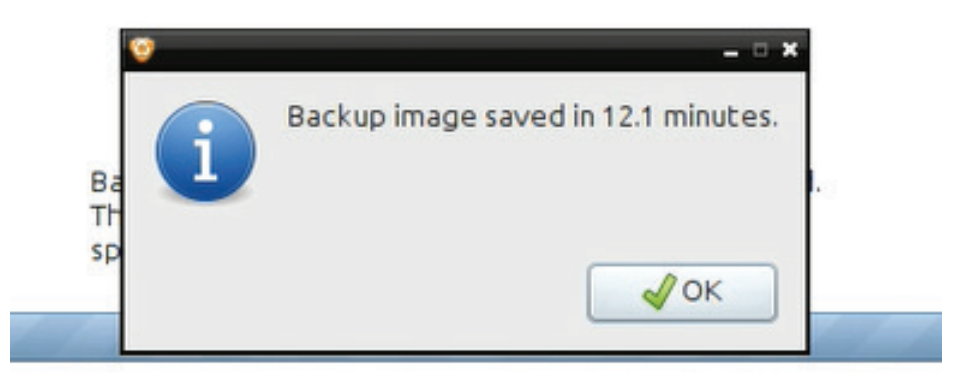

(in these conditions backup image was saved in 12 minutes)

Press **OK.** A message stating "Backup saved successfully" will appear in the upper right corner of the display.

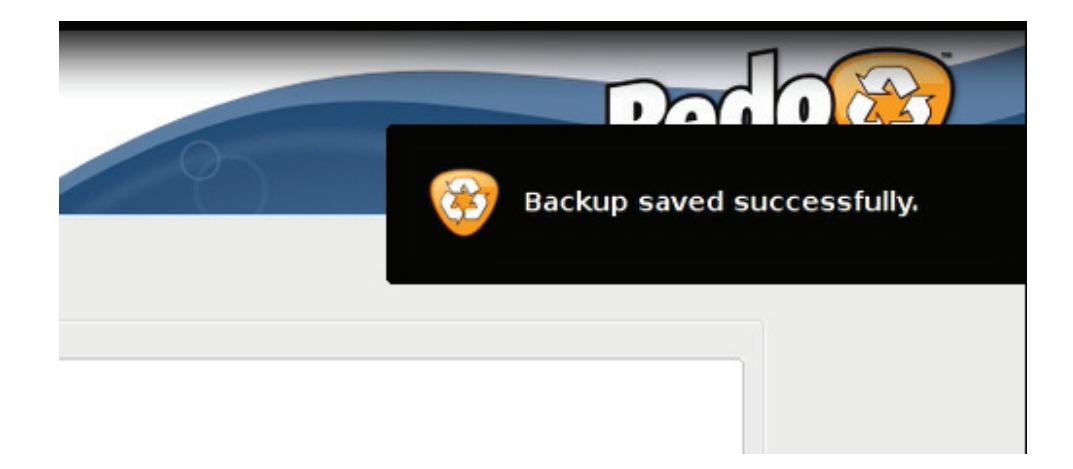

Press **Exit.**

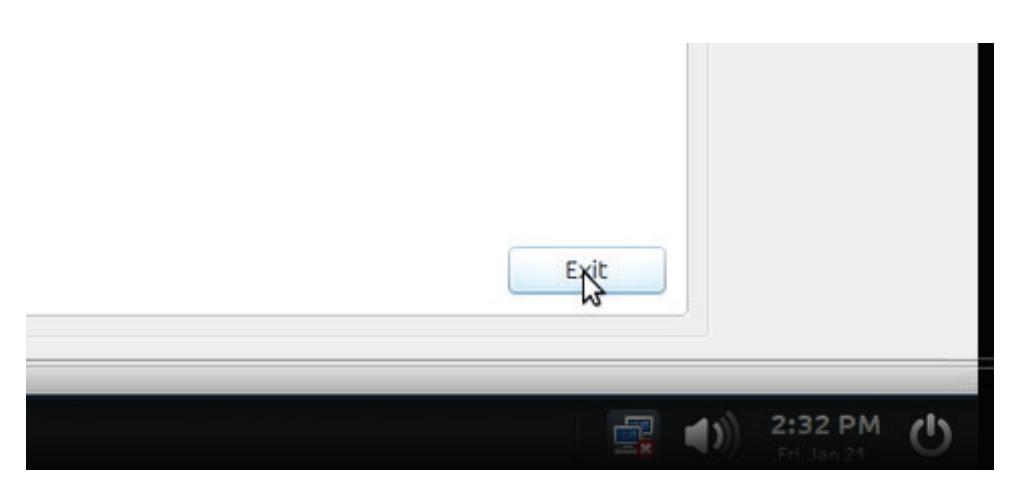

Shut Down the system as described in the Restore procedure, and remove USB devices before restarting the PC.

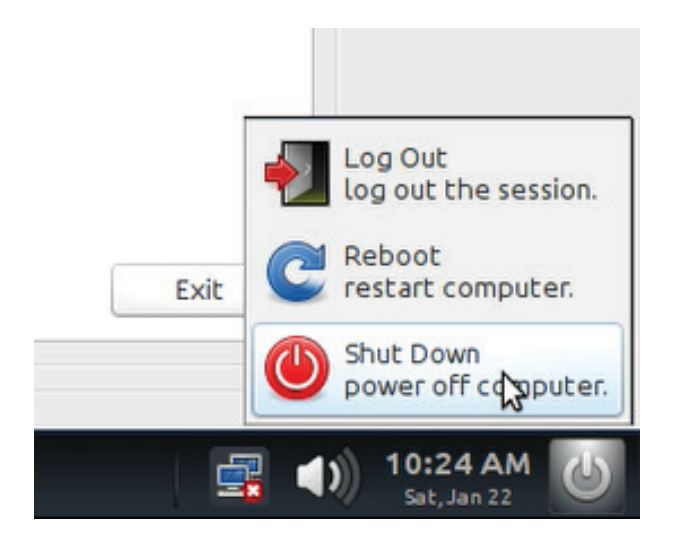

## <span id="page-16-0"></span>**4.2.2 Result**

Go to the specified folder on the Maris ECDIS900 Backup/Restore Portable Hard Drive to see the set of files:

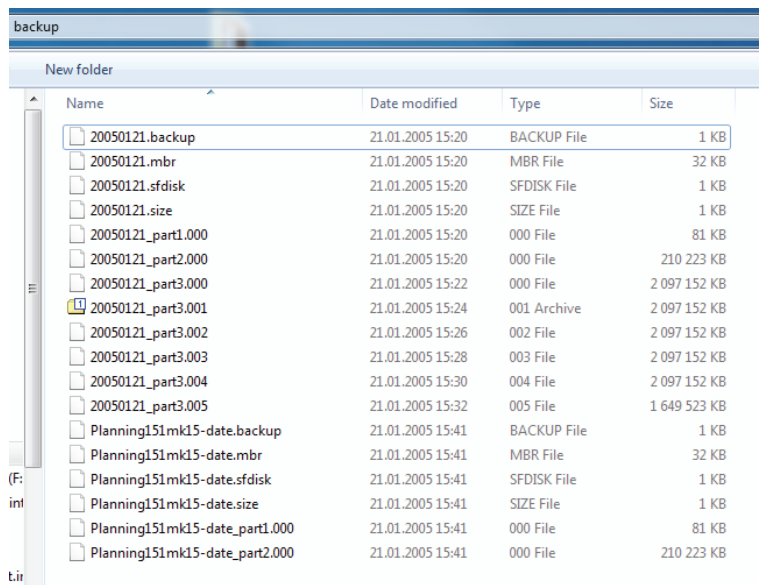

## <span id="page-16-1"></span>**5. Create a bootable USB stick with Redo Backup**

## **5.1 Overview**

- **1** Used Rufus 2.2.668 to make a bootable USB HDD with Redo Backup & Recovery 1.0.4
- **2** Resize the Redo Backup & Recovery 1.0.4 partition with MiniTool Partition Wizard Free 9.0
- **3** Created a new partition with MiniTool Partition Wizard Free 9.0

## **5.2 Preparation**

## **5.2.1 Download material**

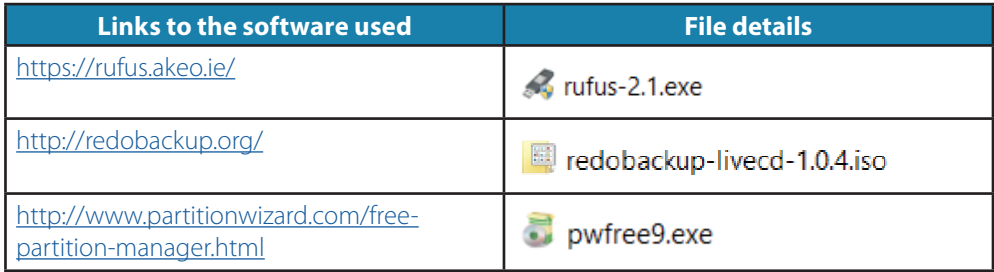

## **5.2.2 Installation**

Install Partition tool on the PC. Run pwfree9.exe with default options.

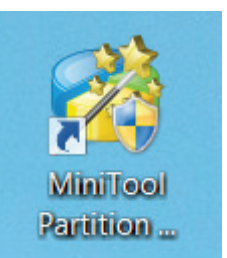

Program icon on desktop

## <span id="page-17-0"></span>**5.3 Procedure**

#### **5.3.1 Bootable Maris ECDIS900 Backup/Restore Portable Hard Drive**

Connect Portable Hard Drive to USB Port and identify the new Drive.

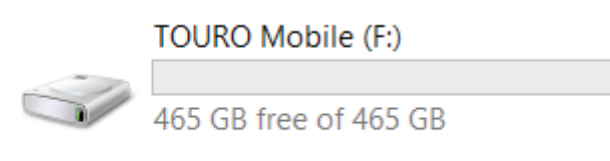

**5.3.2 Install Redo Backup bootable solution on the Portable Hard Drive**

- **•** Run Rufus 2.1
- **•** Open "Format Options" and select the "List USB Hard Drives" check box.
- **•** Select TOURO USB Hard Drive (will be automatically listed if only one HD is inserted in the PC).

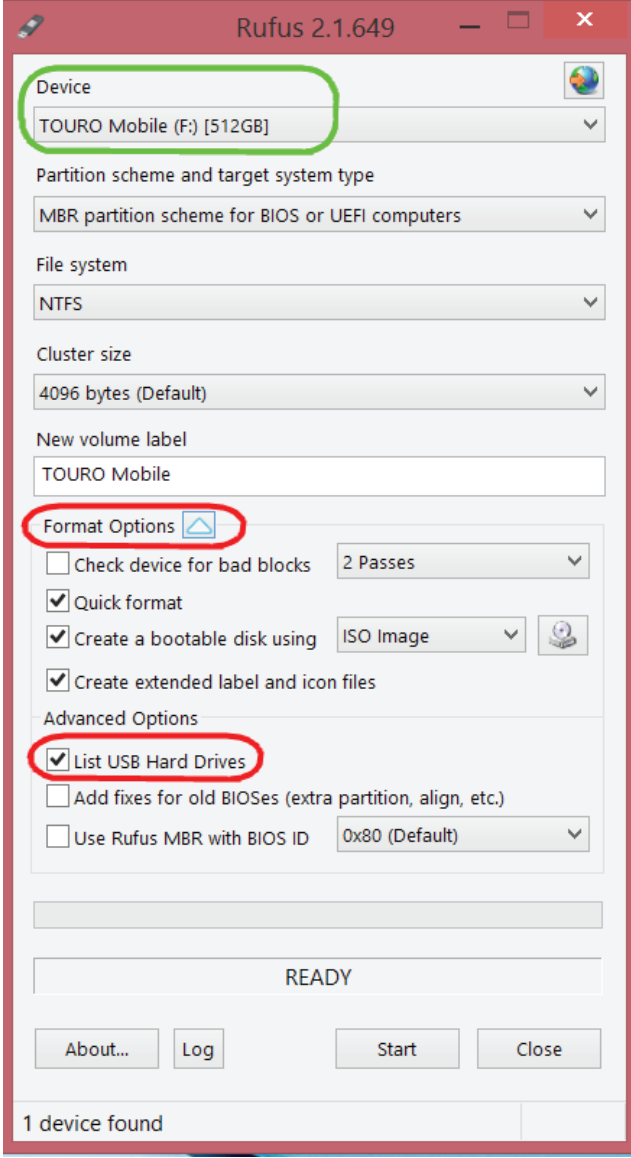

**•** Select the image file for Redo 1.0.4. Use the button marked with red in the following picture:

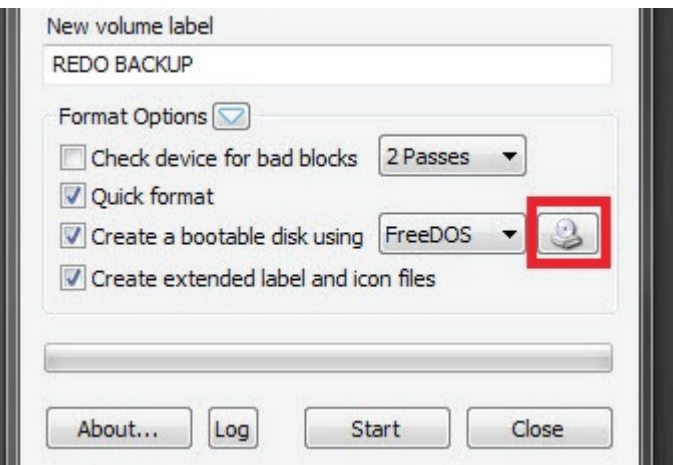

**•** Find the location where you stored the image for Redo 1.0.4

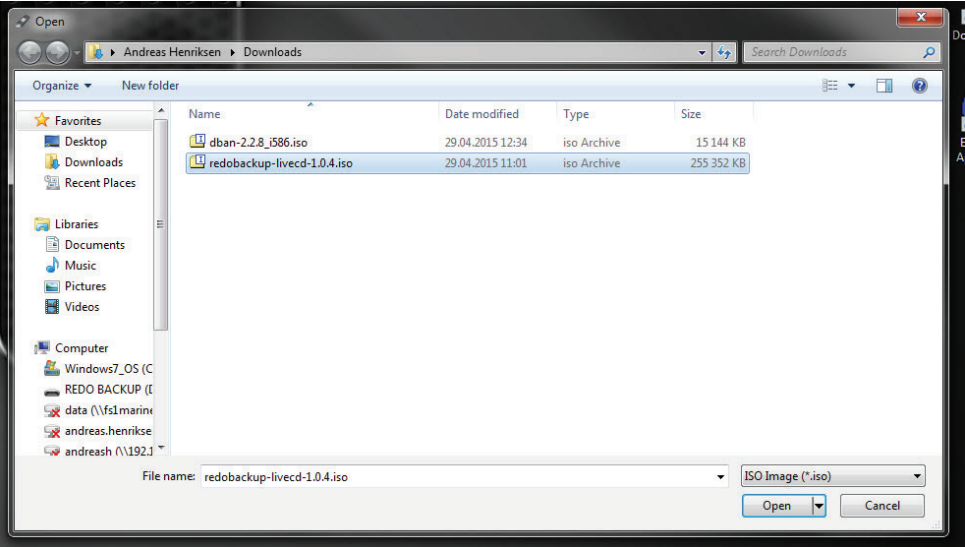

**•** Use the default settings for other options:

Press **Start**:

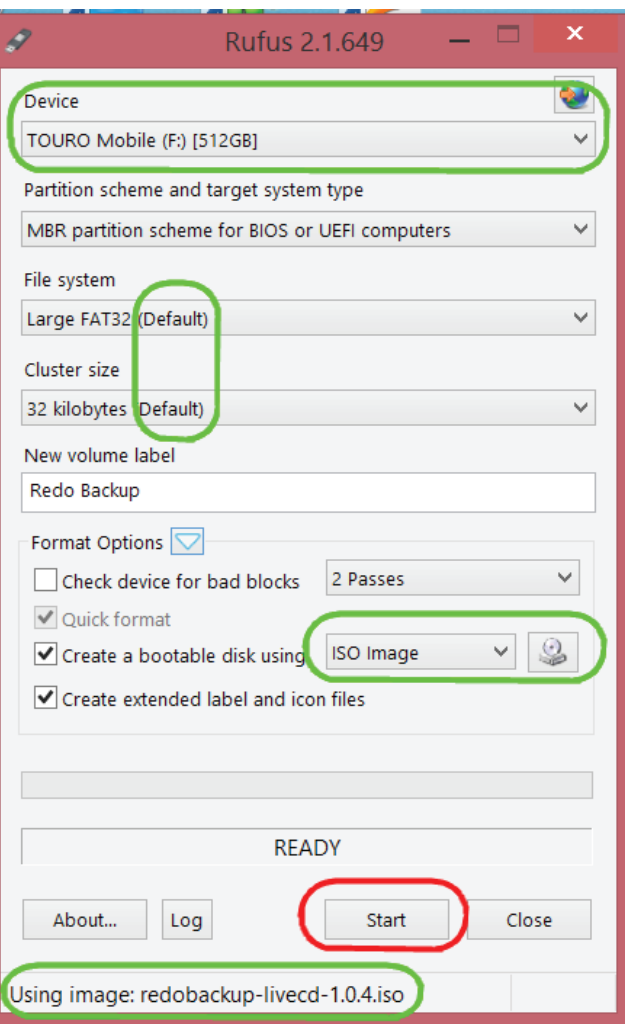

## Press **OK.**

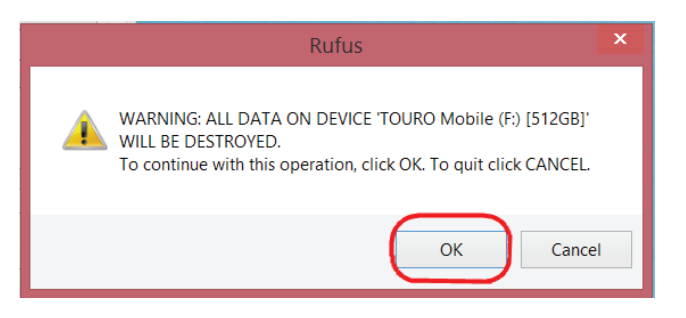

Press **Close** when ready.

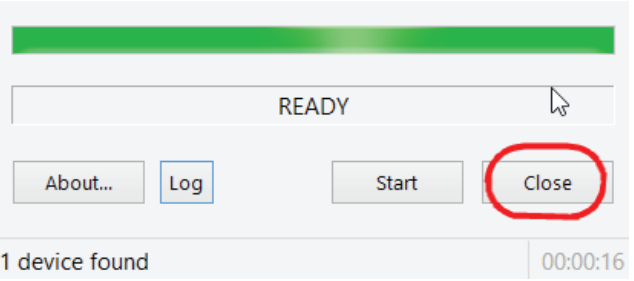

## **REDO BACKUP (F:)**

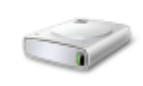

 $\frac{1}{465}$  GB free of 465 GB

## **5.3.3 Create Partition**

Run "Mini Tool Partition" from the Desktop and "Launch Application".

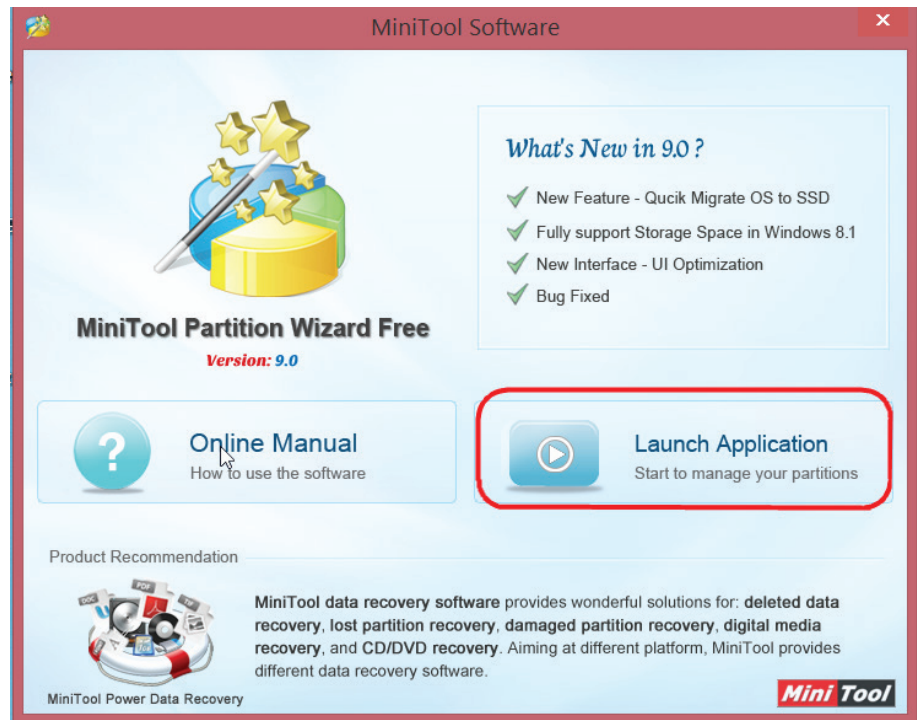

## Select **Redo Backup** Drive and press **Split Partition**.

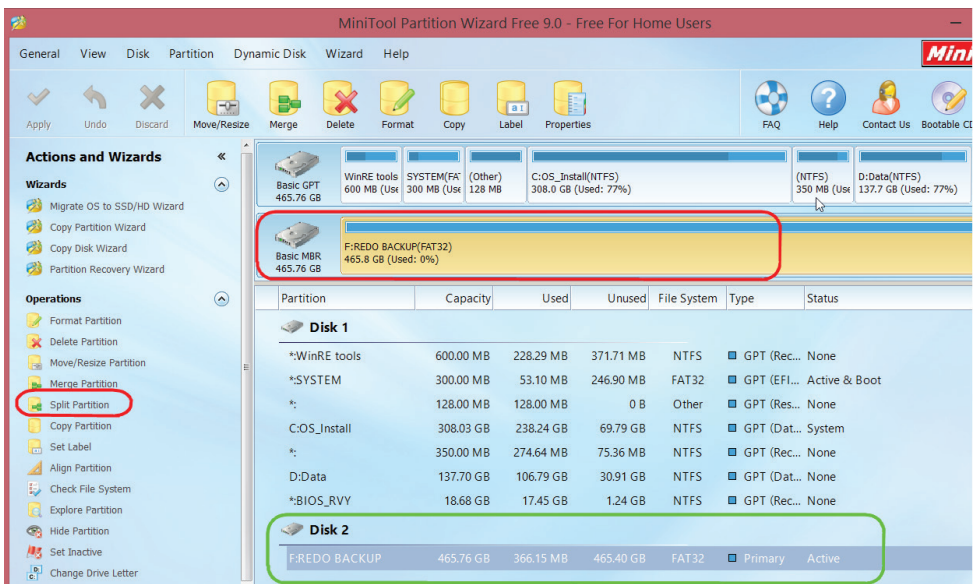

Once Split Partition window opens use the cursor to adjust the size. Move it to the maximum, on the left, to optimize Backup possibility:

- **•** 1GB for Redo Backup Bootable partition F.
- **•** 475GB for the Backup (DATA) Partition G.

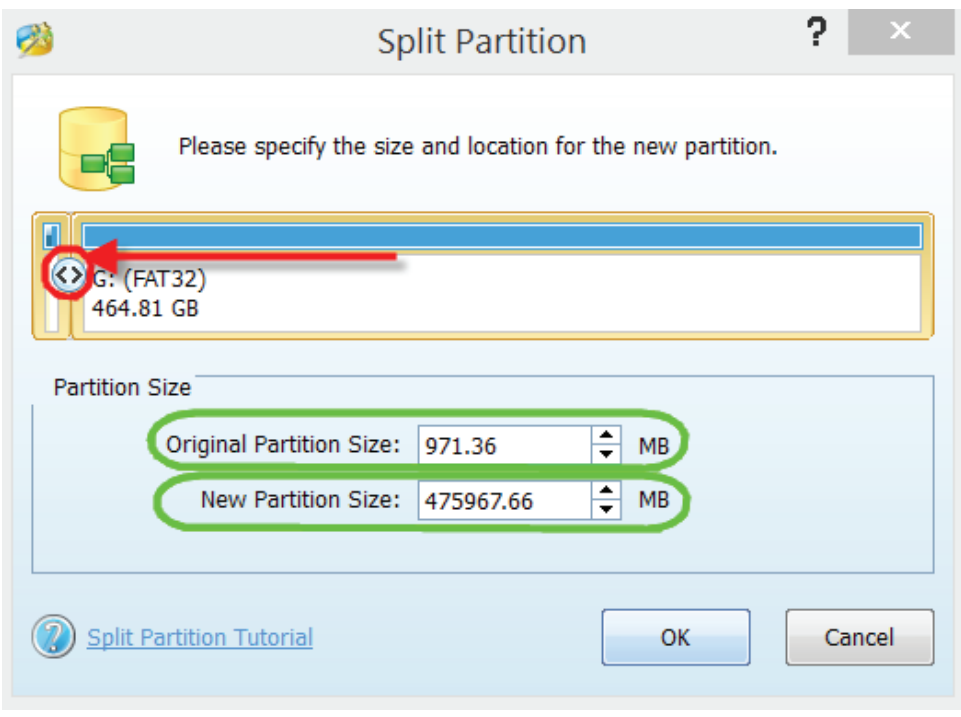

Press **OK**.

Rename Backup partition. Select the new partition and press **Label**.

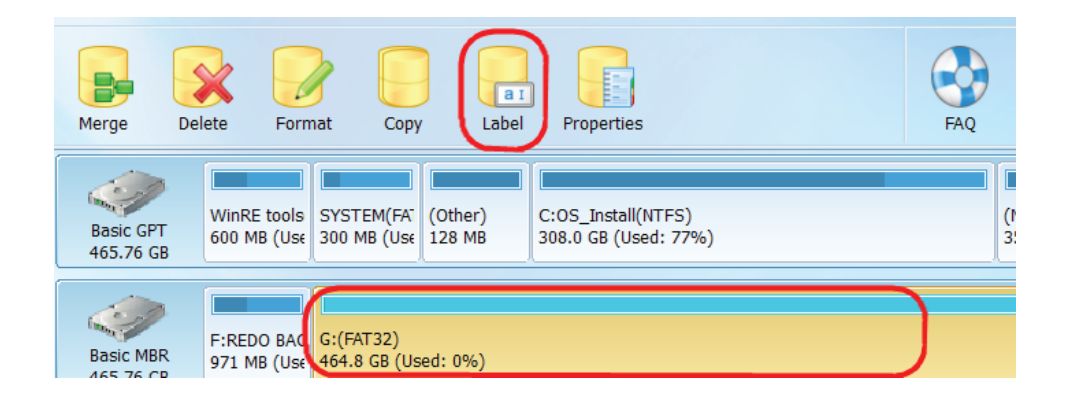

Enter "DATA" and press **OK**.

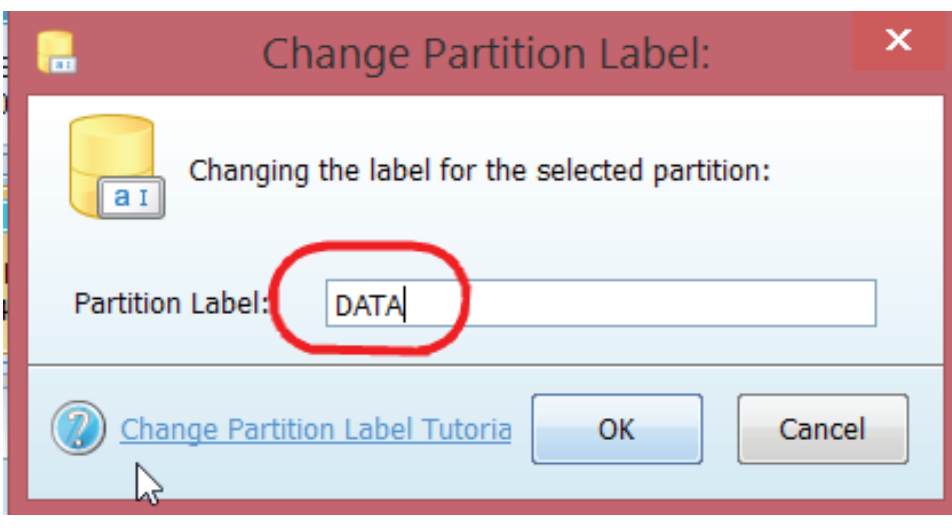

## Result:

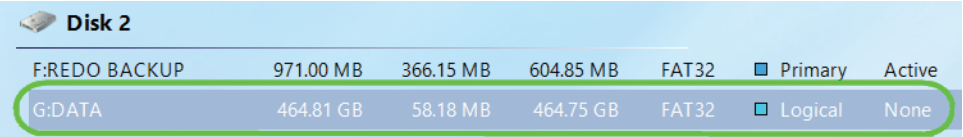

Modifications are now ready to be applied on the Hard Drive:

Press **Apply**.

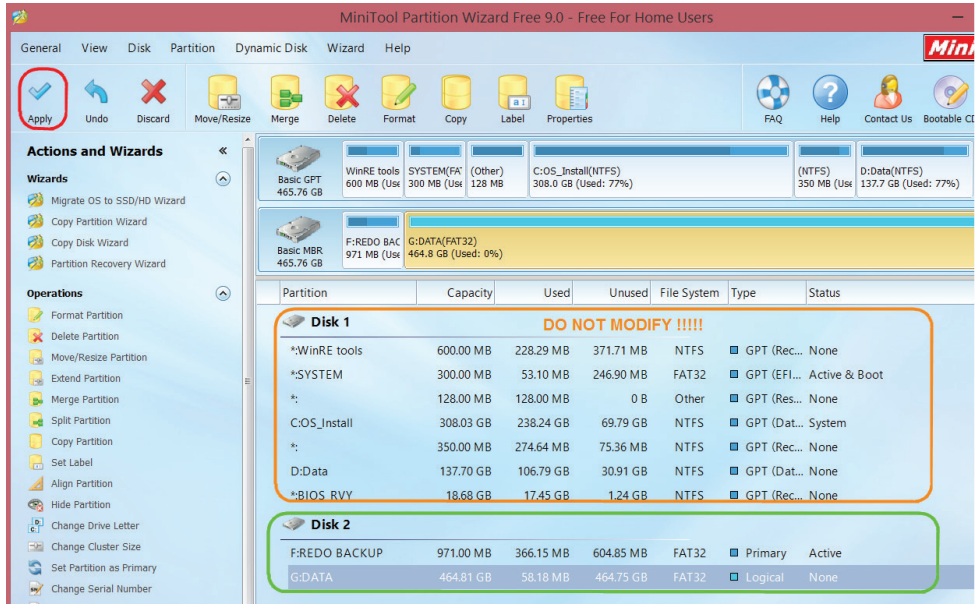

Wait for the operation to be applied:

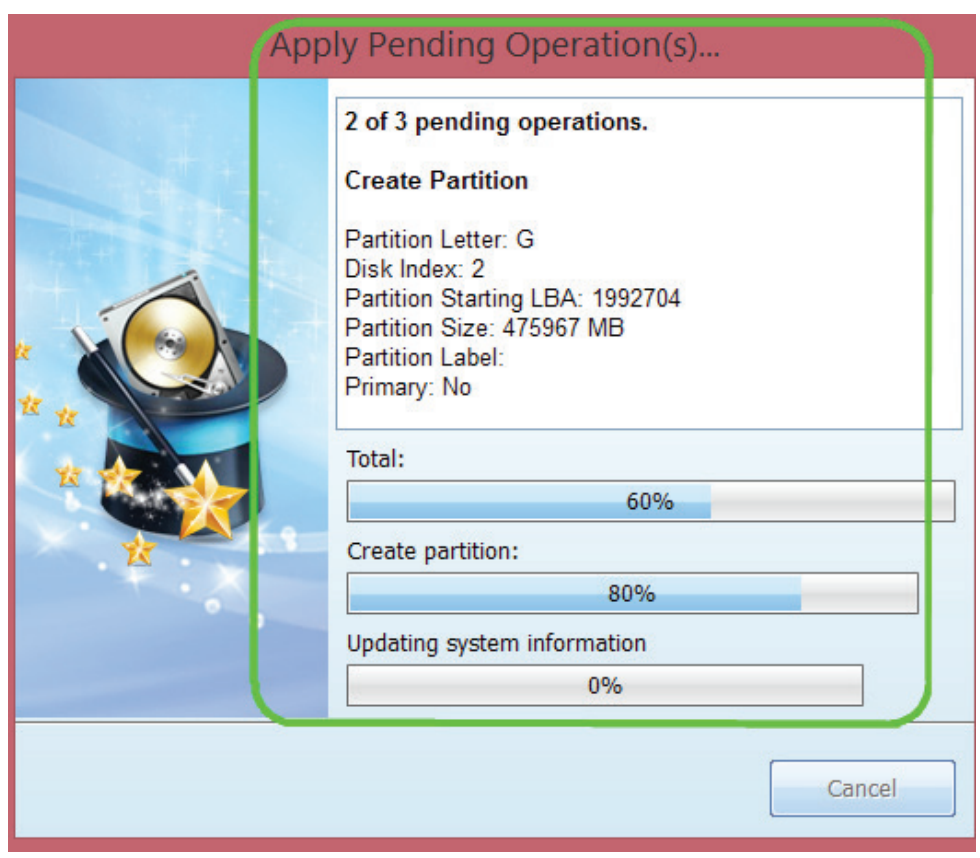

Press **OK** to complete the operation.

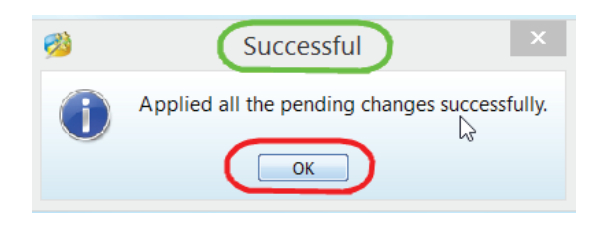

The Hard Drive is ready for use: 2 necessary Partitions on the same Hard Drive.

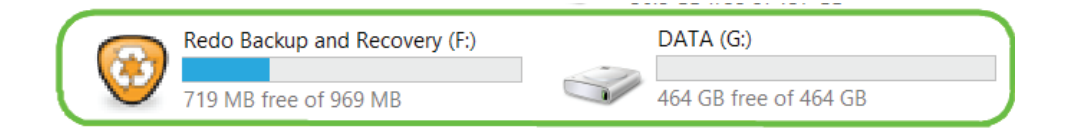

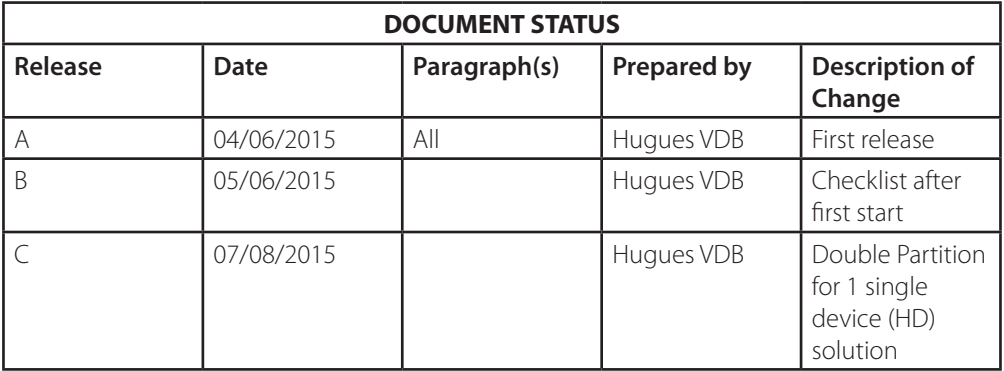

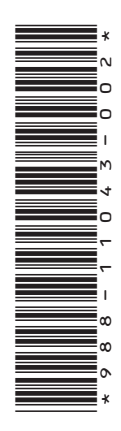

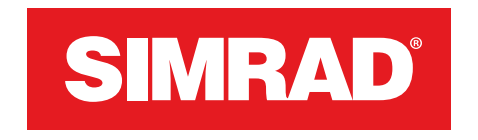

**www.navico-commercial.com**

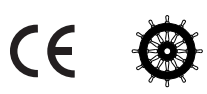